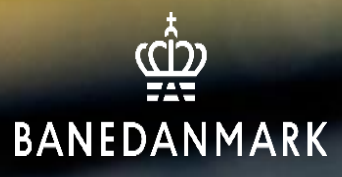

# **Vejledning til underviser hos Banedanmark**

20-09-23 ver.

# **Indholdsfortegnelse**

Log på Successfactors s. 3 Print deltagerliste s. 4 Find planlagte kurser s. 7 Find tidligere kurser s. 9 Overblik over udlåns objekter s. 17

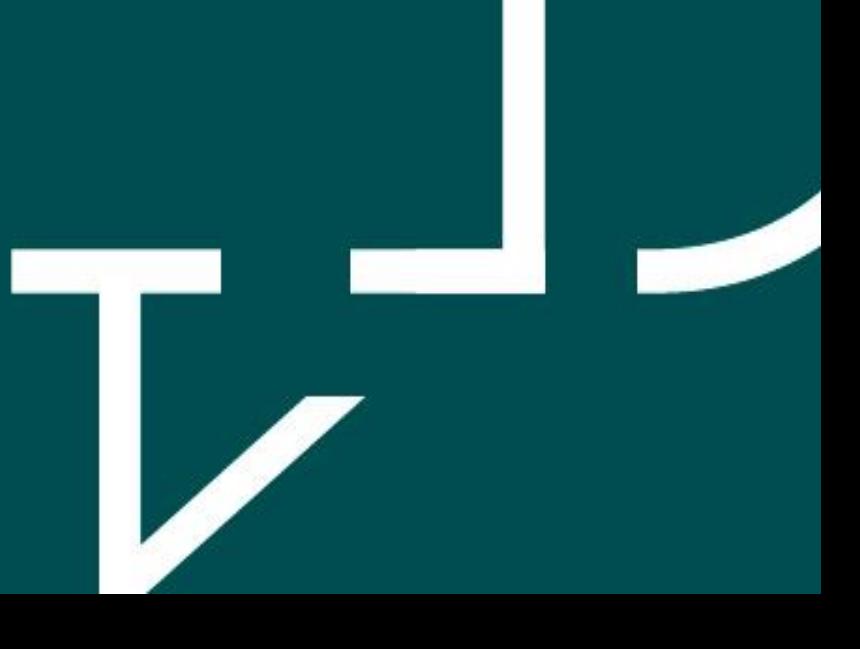

# **Log på Successfactors**

### **Eksterne underviser:**

- Du modtager en velkomstmail fra SAPHR@bane.dk
- Efterfølgende modtager du en aktiveringsmails mail fra [ias@notifications.sap.com](mailto:ias@notifications.sap.com) - Husk at tjekke din SPAM/uønsket mail. Linket i aktiveringsmailen er gyldig i 14 dage.
- Når du har oprettet dig, benytter du:
	- Nedenstående link
	- Brugernavnet du modtog på mail fra [SAPHR@bane.dk](mailto:SAPHR@bane.dk)
	- Adgangskoden du har lavet i forbindelse med aktiveringsmailen

### **Link til Successfactors:**

[https://performancemanager.successfactors.eu/login?company=banedanmar#/login](https://eur03.safelinks.protection.outlook.com/?url=https%3A%2F%2Fperformancemanager.successfactors.eu%2Flogin%3Fcompany%3Dbanedanmar%23%2Flogin&data=05%7C01%7CNABJ%40BANE.dk%7Cb3dc0f38b0734b1b910808dacd329eb7%7C2e91ef123cbc456a8637b8d139d5d3a7%7C0%7C0%7C638047914958542969%7CUnknown%7CTWFpbGZsb3d8eyJWIjoiMC4wLjAwMDAiLCJQIjoiV2luMzIiLCJBTiI6Ik1haWwiLCJXVCI6Mn0%3D%7C3000%7C%7C%7C&sdata=CN7rptq%2F%2FN9Kp3jwwY%2F2fzjQ09lLB42hkiESAf3DCCQ%3D&reserved=0)

### **Interne underviser:**

• Benyt nedenstående link

## **Print deltagerliste**

• Tryk på Min læring

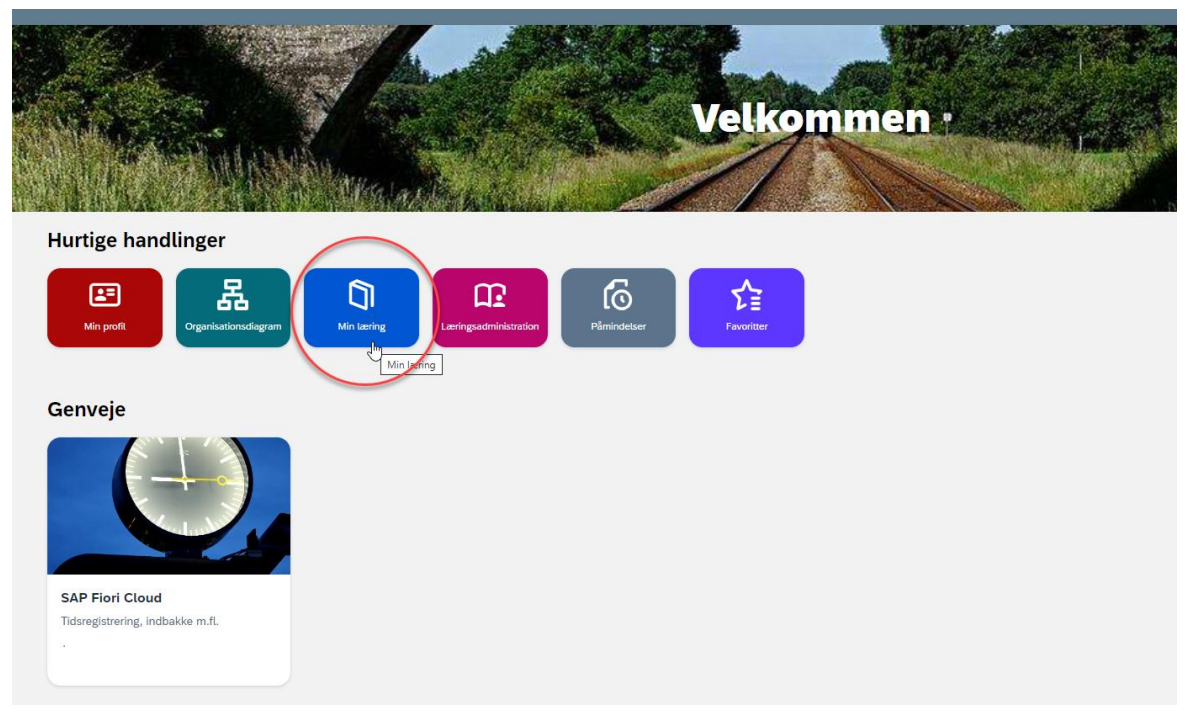

• Tryk efterfølgende på Mine kurser øverst i venstre hjørne

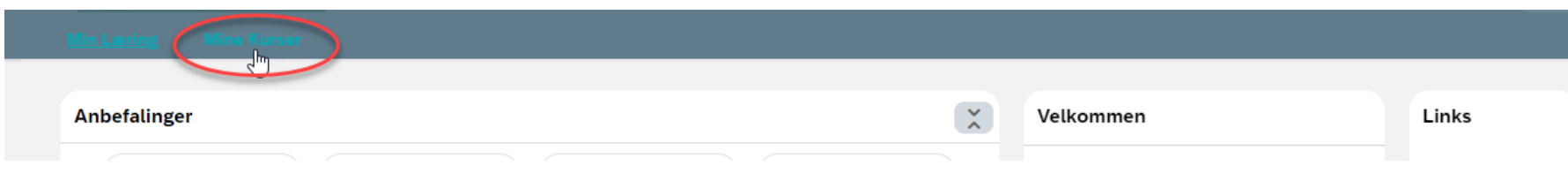

**DANEDANMARK** 

- Du kan finde/printe deltagerliste både under fanen
	- Planlagte kurser hvis kurset ikke er afholdt endnu
	- Tidligere kurser hvis kurser allerede er afholdt
- Tryk på "se deltagerliste"
	- Hent PDF-filen som så kan gemmes eller printes

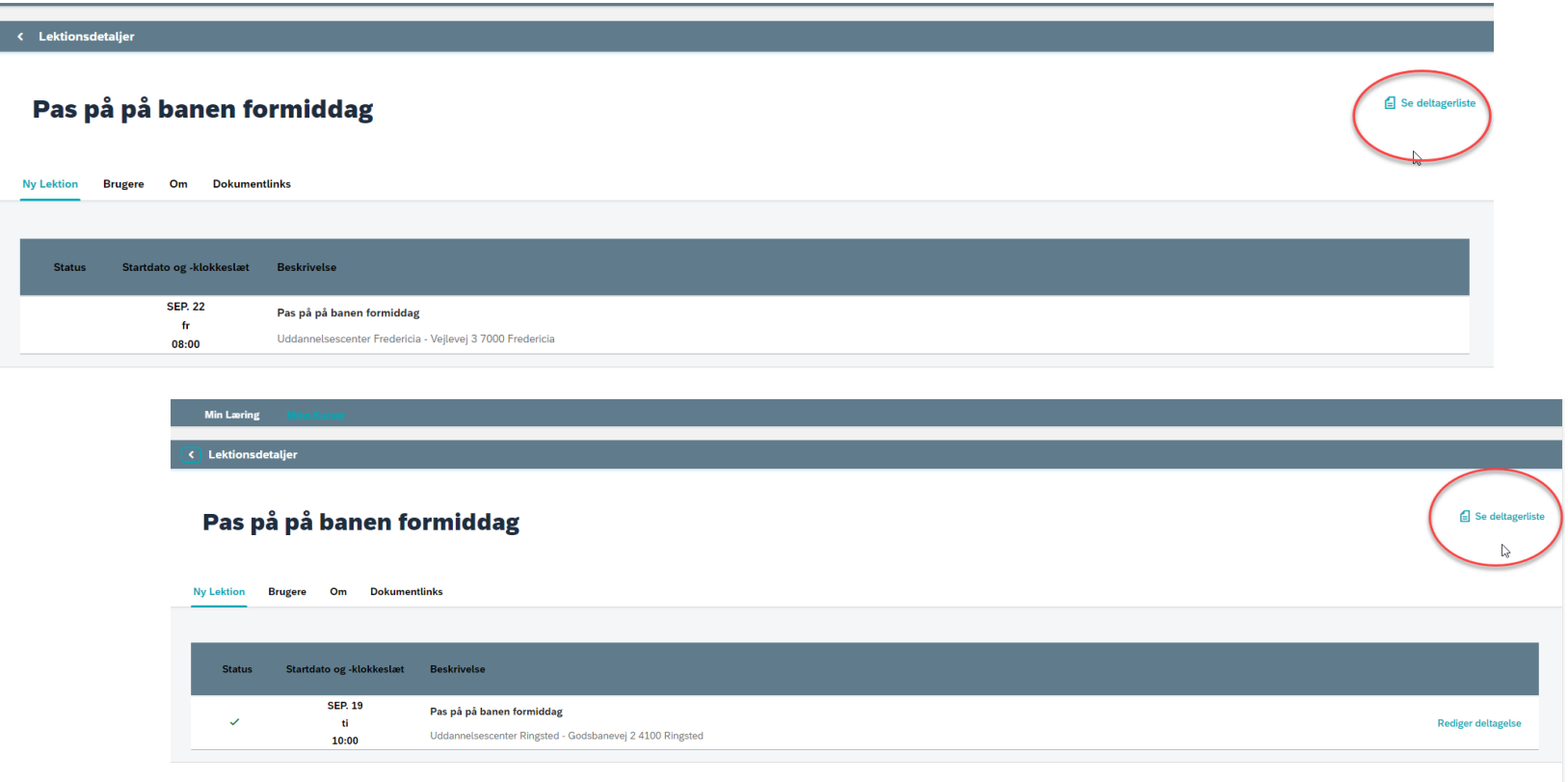

**WE BANEDANMARK** 

• Udfyld deltagerlisten og send den retur til bdkuddannelser@bane.dk

SAP SuccessFactors<sup>Q</sup>

Liste over lektioner

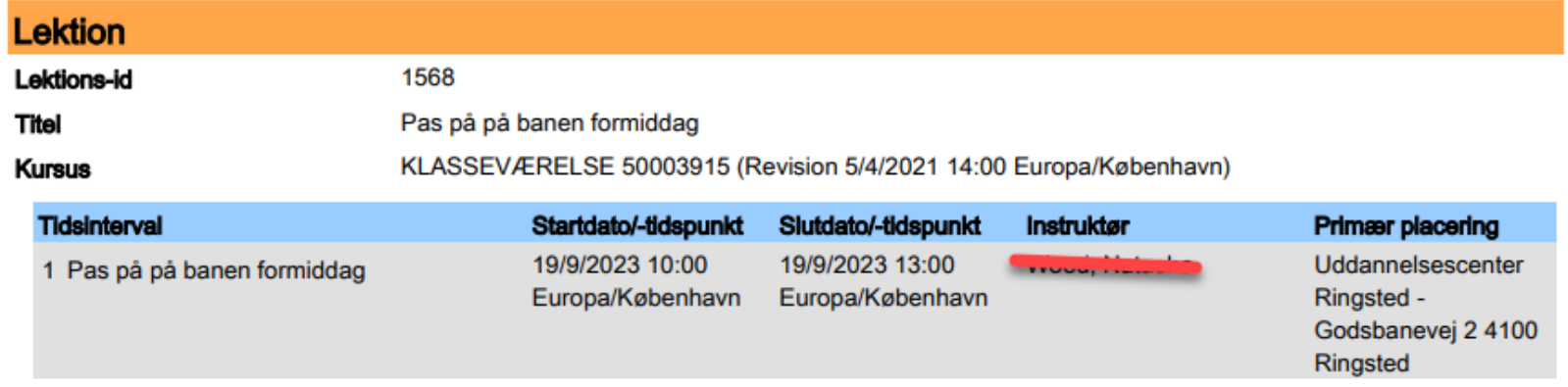

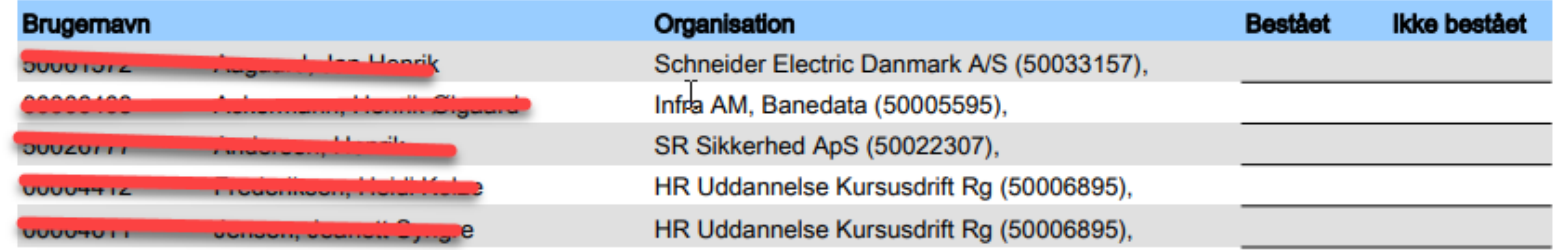

# **Find planlagte kurser**

• Tryk på Min læring

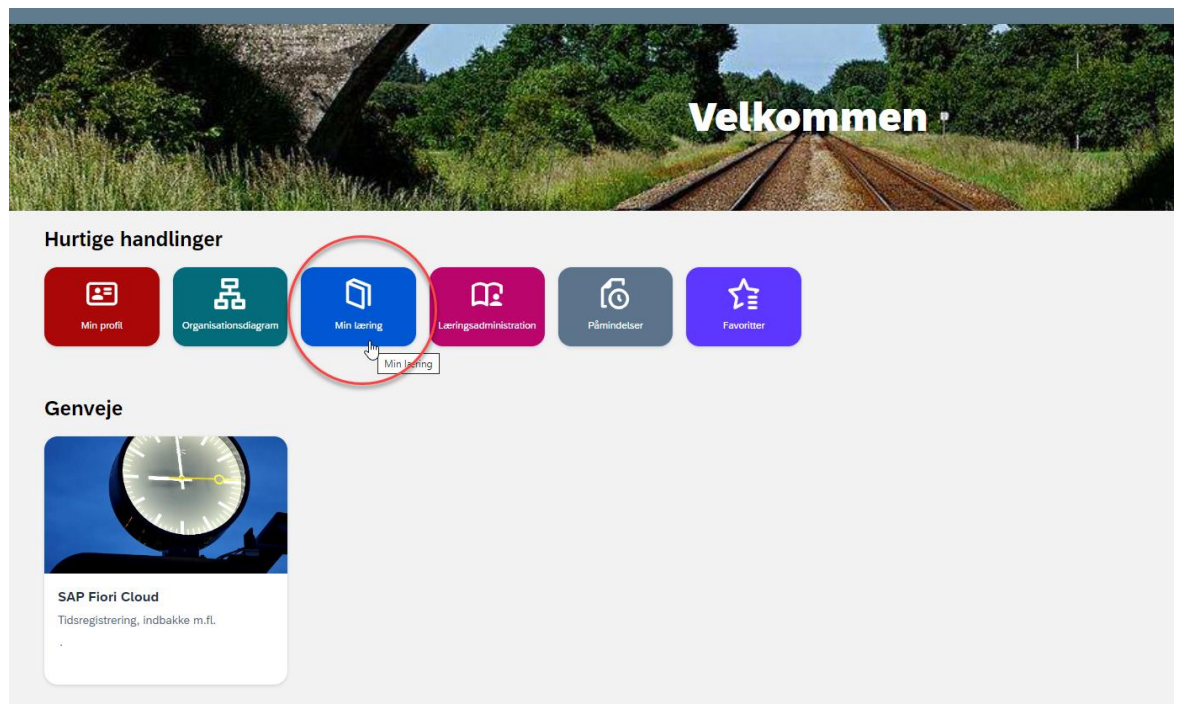

• Tryk efterfølgende på Mine kurser øverst i venstre hjørne

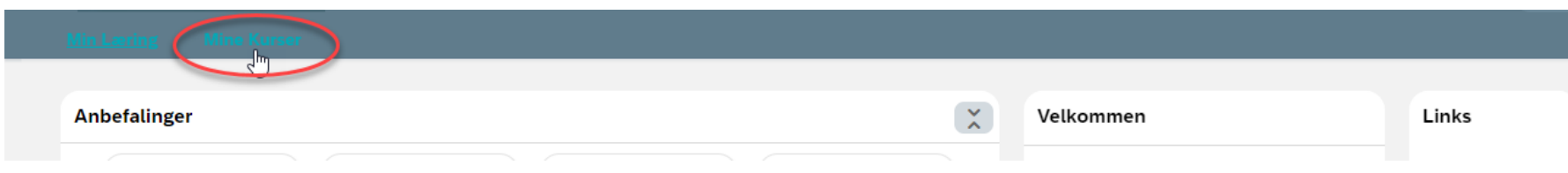

Pas på på banen formiddag

#### **Fanen "Planlagte kurser"**

- Her kan du se alle de kurser du er tilmeldt som underviser
- Når du trykker på datoen får du vist tidspunkt, kursussted, tilmeldte kursister og dokumentlinks (bruges ikke på nuværende tidspunkt).

**Min Læring** 

< Lektionsdetalier

Das nå nå hanen formiddag

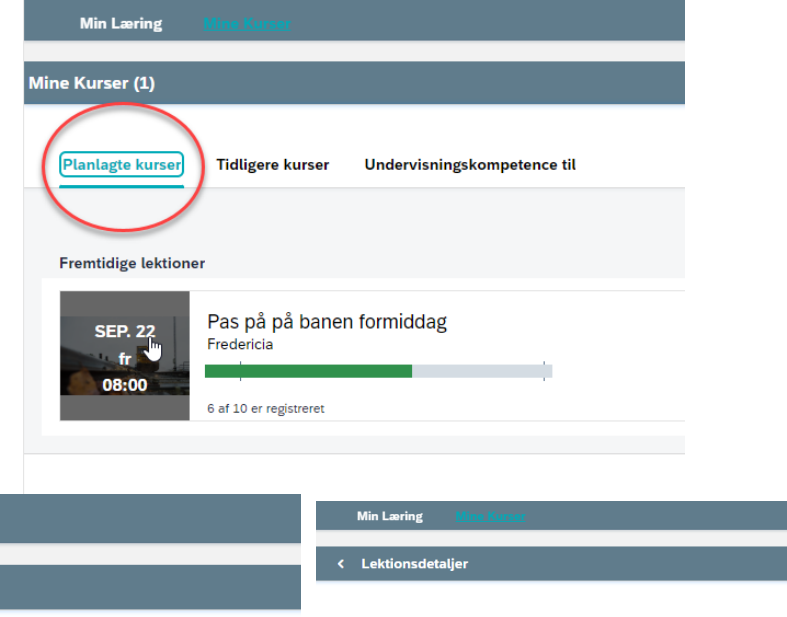

#### Pas på på banen formiddag

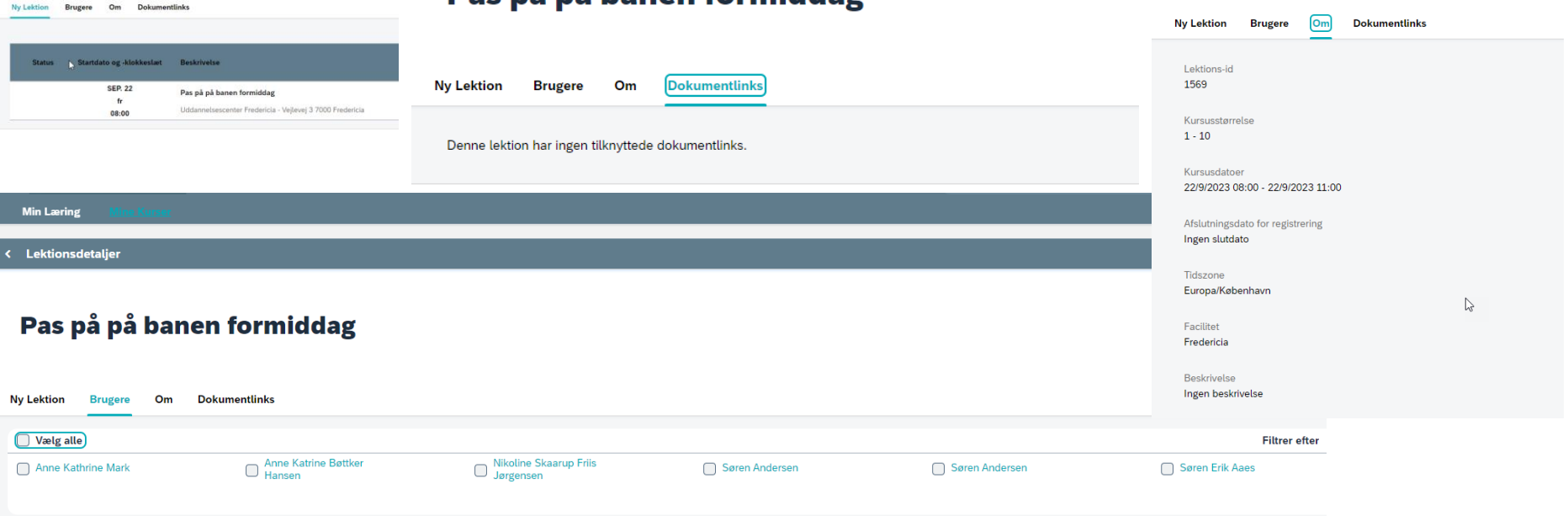

# **Find Tidligere kurser**

• Tryk på Min læring

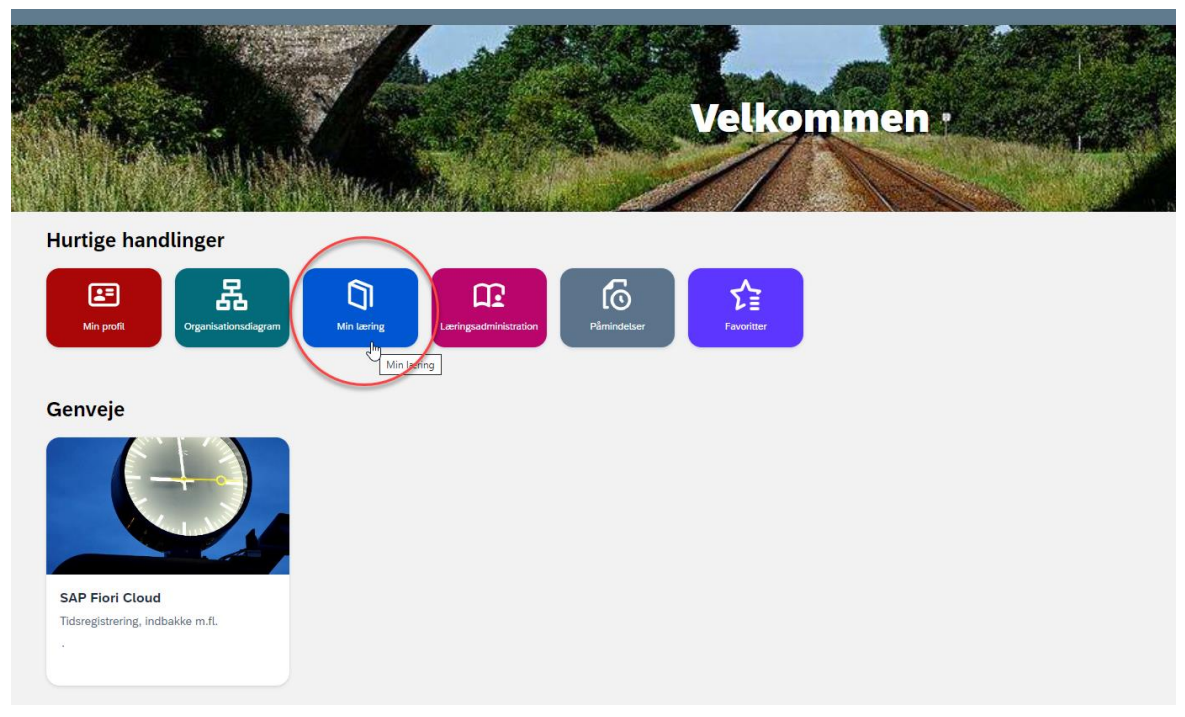

• Tryk efterfølgende på Mine kurser øverst i venstre hjørne

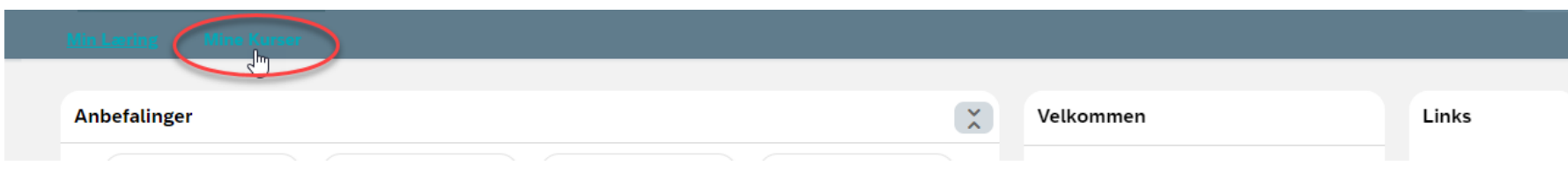

Pas på på banen formiddag

#### **Fanen "Tidligere kurser"**

- Her kan du se alle de kurser du har været tilmeldt som underviser
- Når du trykker på datoen får du vist tidspunkt, kursussted, tilmeldte kursister og dokumentlinks (bruges ikke på nuværende tidspunkt).

**Min Læring** 

< Lektionsdetaljer

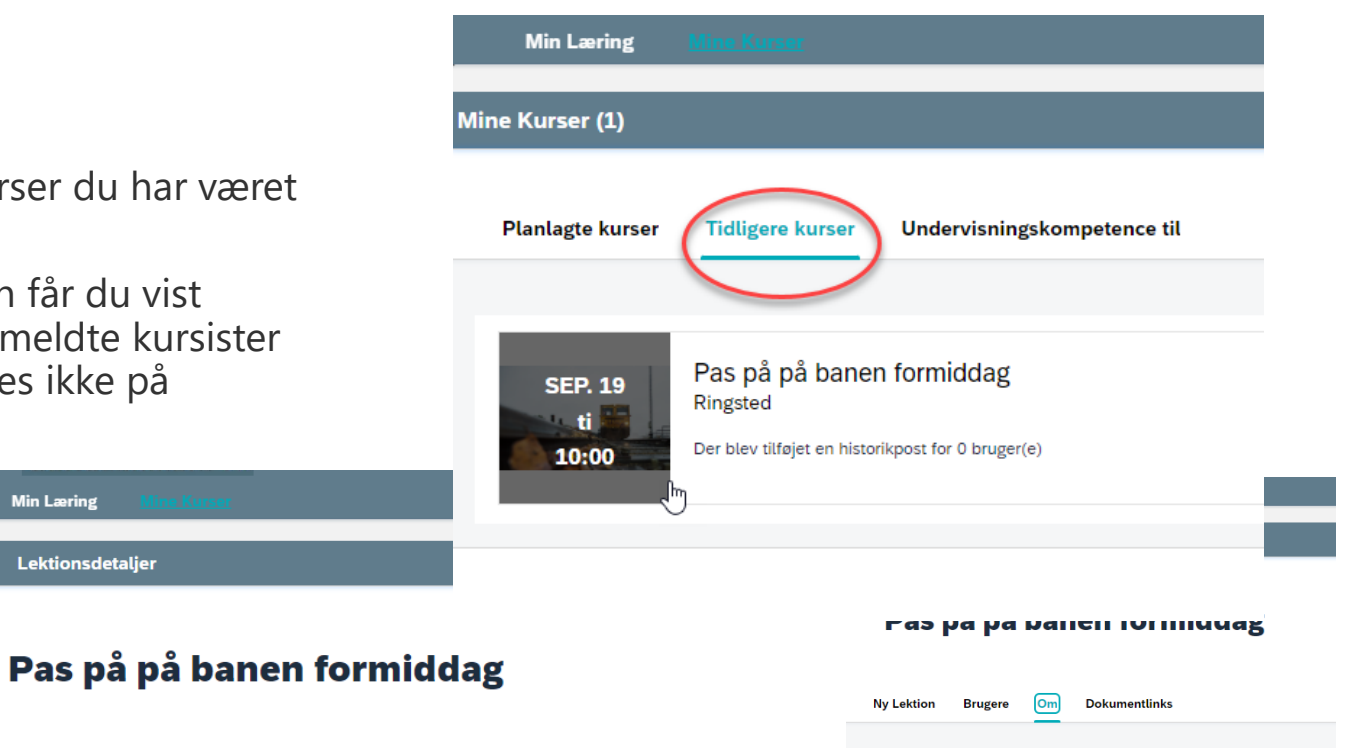

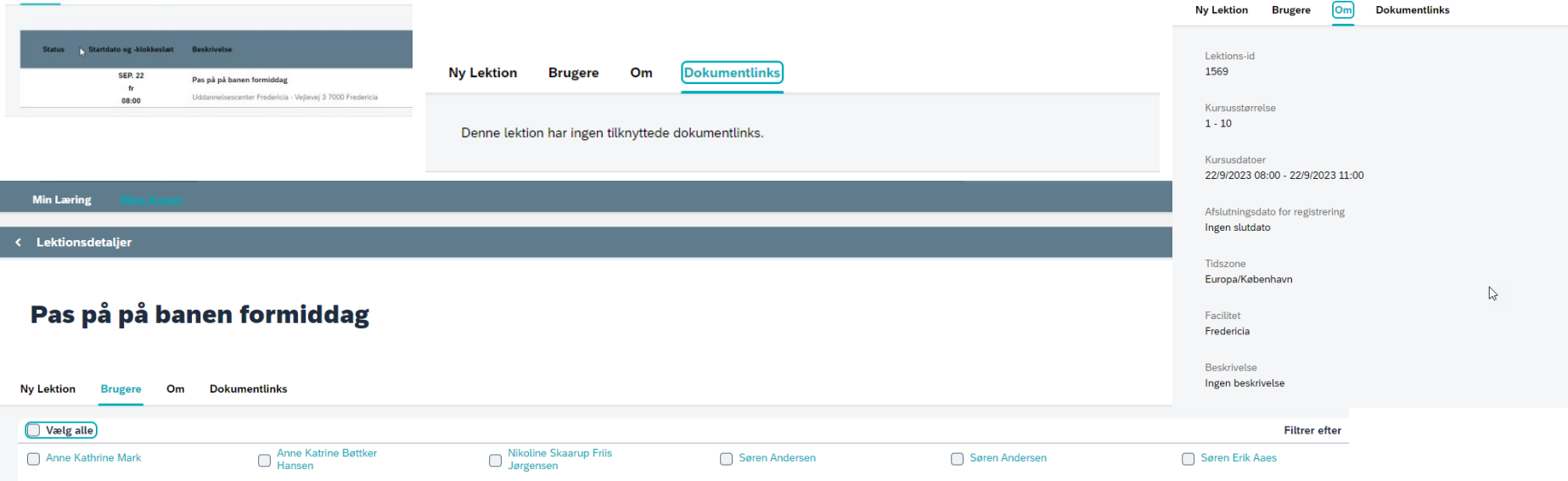

• Tryk på Min læring

# **Find undervisningskompetence**

- Velkommen · **Hurtige handlinger 6** 品  $\sum_{\text{Favoritter}}$  $\mathbb{Q}$ 国  $\Omega$ Min profil Min læring **Påmindelse Organisationsdiag** Genveje **SAP Fiori Cloud** Tidsregistrering, indbakke m.fl.
- Tryk efterfølgende på Mine kurser øverst i venstre hjørne

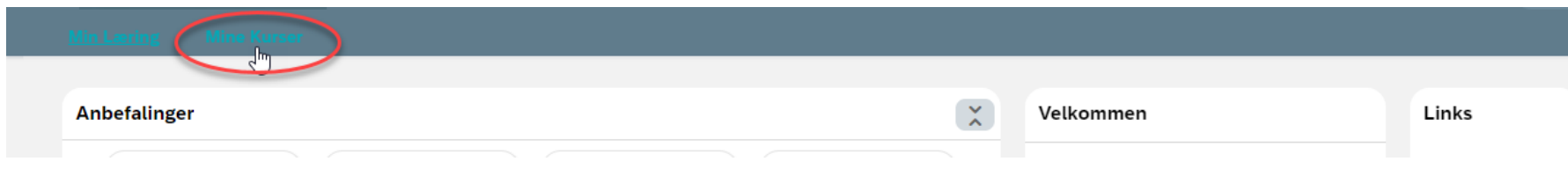

#### **ED BANEDANMARK**

• Her kan du se hvilke overordnet kurser du er tilknyttet til at kunne undervise på

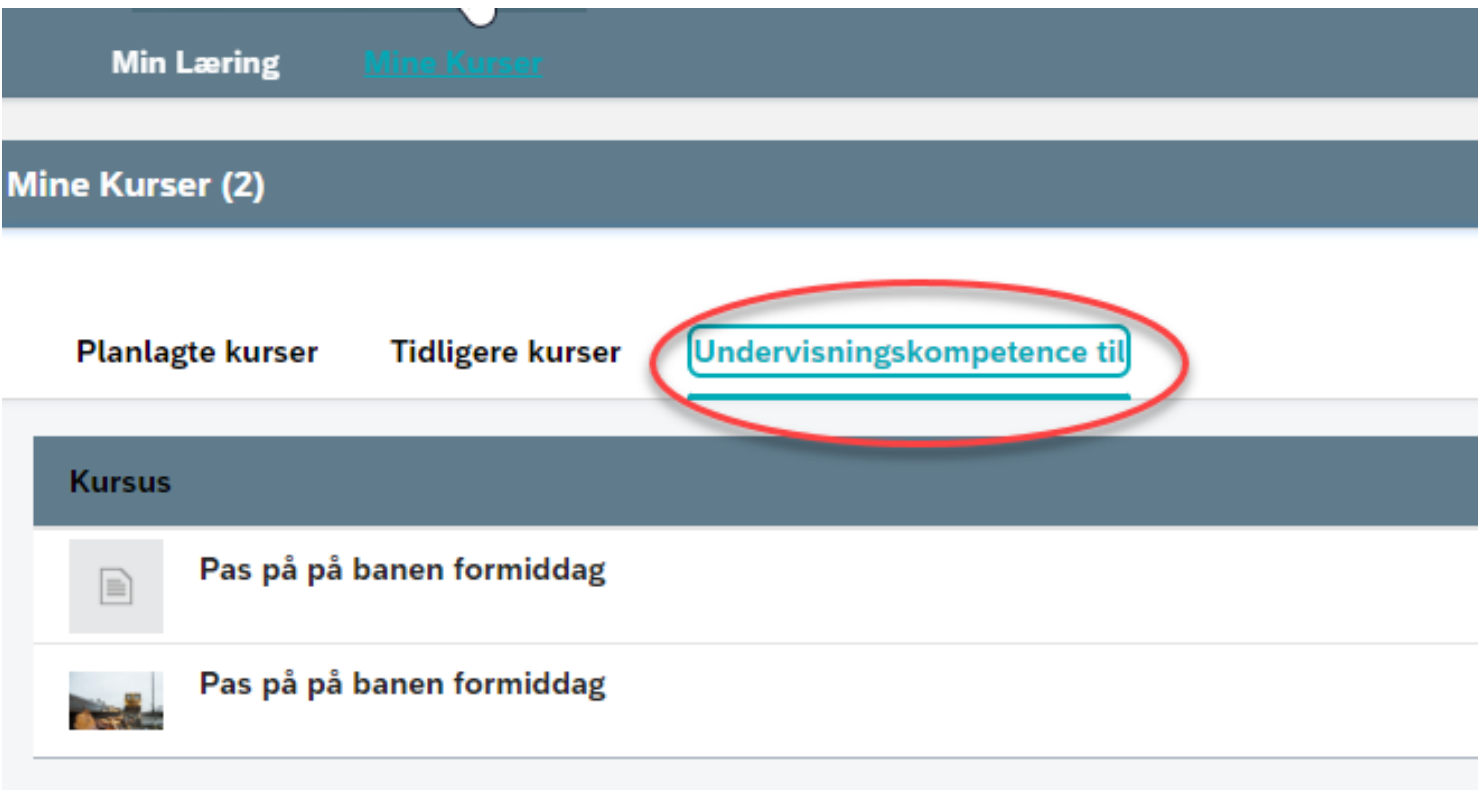